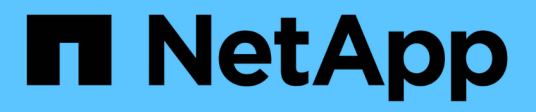

## **Installation und Einrichtung**

Install and maintain

NetApp September 06, 2024

This PDF was generated from https://docs.netapp.com/de-de/ontap-systems/a400/install-setup.html on September 06, 2024. Always check docs.netapp.com for the latest.

# **Inhalt**

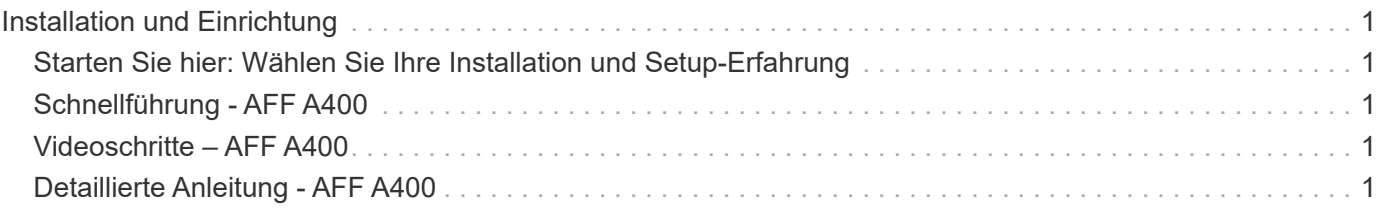

# <span id="page-2-0"></span>**Installation und Einrichtung**

## <span id="page-2-1"></span>**Starten Sie hier: Wählen Sie Ihre Installation und Setup-Erfahrung**

Für die meisten Konfigurationen stehen Ihnen verschiedene Content-Formate zur Verfügung.

• ["Schnelle Schritte"](#page-2-2)

Eine druckbare PDF-Datei mit Schritt-für-Schritt-Anweisungen mit Live-Links zu zusätzlichen Inhalten.

• ["Videoschritte"](#page-2-3)

Video Schritt-für-Schritt-Anleitungen.

• ["Detaillierte Schritte"](#page-2-4)

Schritt-für-Schritt-Anleitungen mit Live-Links zu weiteren Inhalten

Informationen zu MetroCluster-Konfigurationen finden Sie unter:

- ["MetroCluster IP-Konfiguration installieren"](https://docs.netapp.com/us-en/ontap-metrocluster/install-ip/index.html)
- ["MetroCluster Fabric-Attached-Konfiguration installieren"](https://docs.netapp.com/us-en/ontap-metrocluster/install-fc/index.html)

## <span id="page-2-2"></span>**Schnellführung - AFF A400**

Die Installations- und Setup-Anweisungen enthalten grafische Anweisungen für eine typische Installation Ihres Systems, von Rack und Verkabelung bis zur ersten Inbetriebnahme des Systems. Wenn Sie mit der Installation von NetApp Systemen vertraut sind, lesen Sie diesen Leitfaden.

Verwenden Sie die Links: ["AFF A400 Installations- und Setup-Anleitung".](https://docs.netapp.com/de-de/ontap-systems/media/PDF/Jun_2024_Rev8_AFFA400_ISI_IEOPS-1808.pdf)

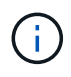

Für die ASA A400 gilt dasselbe Installationsverfahren wie für das AFF A400 System.

## <span id="page-2-3"></span>**Videoschritte – AFF A400**

Das folgende Video zeigt, wie Sie Ihr neues System installieren und verkabeln.

[Animation – Installations- und Setup-Anleitung für die AFF A400](https://netapp.hosted.panopto.com/Panopto/Pages/Embed.aspx?id=6cbbcb96-fe92-4040-a004-ab2001624dd7)

## <span id="page-2-4"></span>**Detaillierte Anleitung - AFF A400**

Dieser Leitfaden enthält detaillierte Schritt-für-Schritt-Anleitungen zur Installation eines typischen NetApp Systems. In diesem Handbuch finden Sie weitere detaillierte Installationsanweisungen.

## **Schritt 1: Installation vorbereiten**

Um Ihr System zu installieren, müssen Sie ein Konto erstellen, das System registrieren und Lizenzschlüssel abrufen. Außerdem müssen Sie die entsprechende Anzahl und den entsprechenden Kabeltyp für Ihr System inventarisieren und bestimmte Netzwerkinformationen erfassen.

## **Bevor Sie beginnen**

Sie müssen Zugriff auf das Hardware Universe haben, um Informationen zu den Standortanforderungen sowie zusätzliche Informationen über Ihr konfiguriertes System zu erhalten. Möglicherweise möchten Sie auch Zugriff auf die Versionshinweise für Ihre Version von ONTAP haben, um weitere Informationen zu diesem System zu erhalten.

### ["NetApp Hardware Universe"](https://hwu.netapp.com)

## ["Finden Sie die Versionshinweise für Ihre Version von ONTAP 9"](http://mysupport.netapp.com/documentation/productlibrary/index.html?productID=62286)

Folgendes müssen Sie an Ihrer Website angeben:

- Rack-Platz für das Storage-System
- Kreuzschlitzschraubendreher #2
- Zusätzliche Netzwerkkabel zum Anschließen des Systems an den Netzwerk-Switch und Laptop oder die Konsole über einen Webbrowser

## **Schritte**

- 1. Packen Sie den Inhalt aller Boxen aus.
- 2. Notieren Sie die Seriennummer des Systems von den Controllern.
- 3. Notieren Sie sich die Anzahl und die Kabeltypen, die Sie erhalten haben.

In der folgenden Tabelle sind die Kabeltypen aufgeführt, die Sie möglicherweise erhalten können. Wenn Sie ein Kabel empfangen, das nicht in der Tabelle aufgeführt ist, finden Sie im Hardware Universe das Kabel und dessen Verwendung.

["NetApp Hardware Universe"](https://hwu.netapp.com)

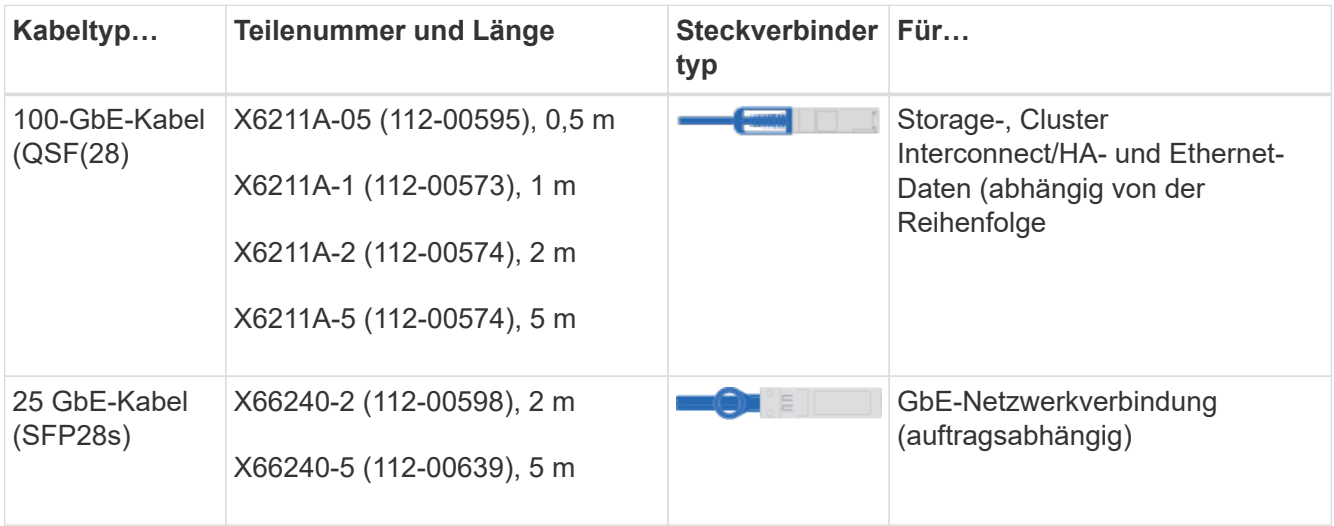

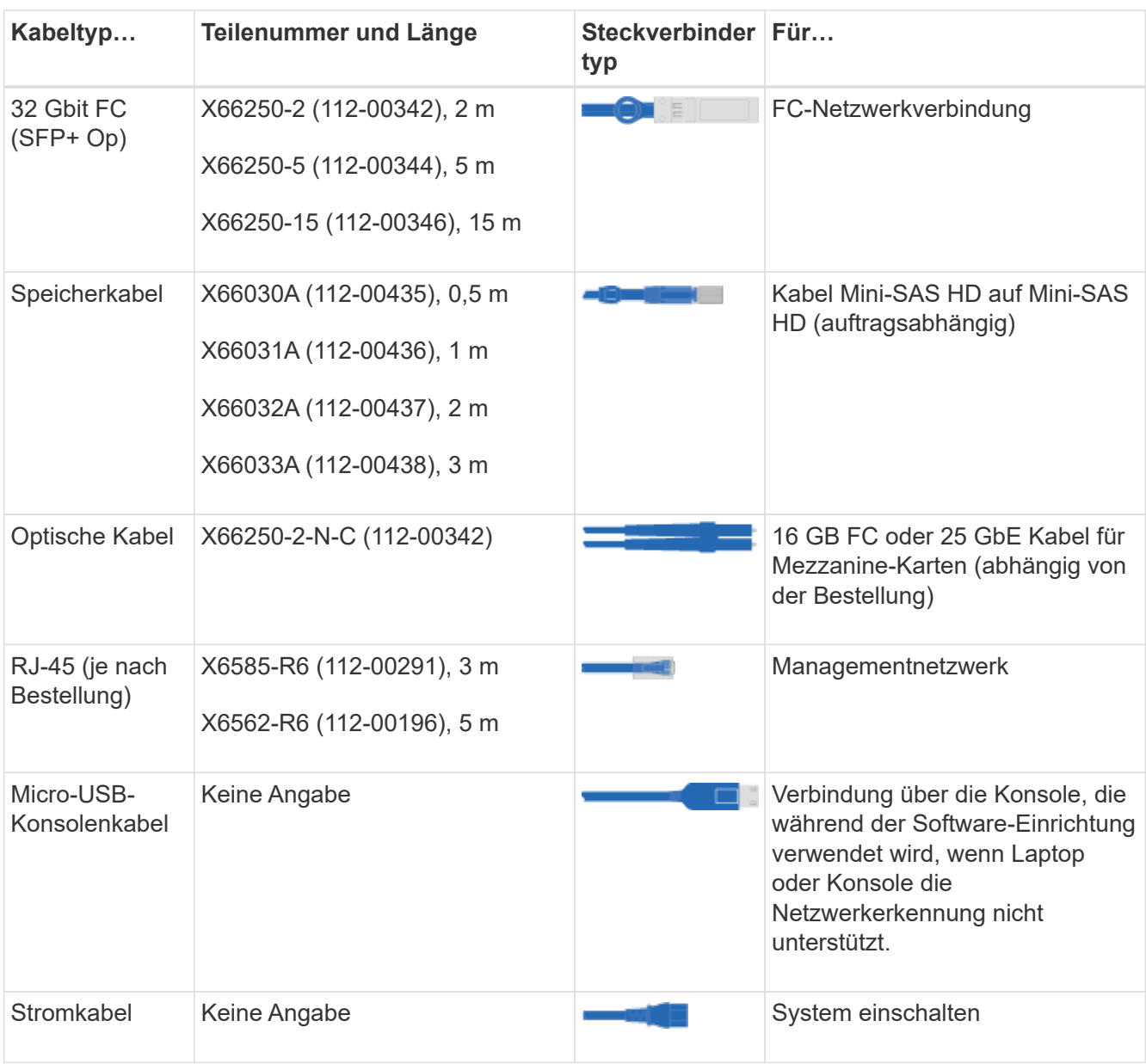

4. Lesen Sie den *NetApp ONTAP Configuration Guide* und sammeln Sie die in diesem Leitfaden aufgeführten Informationen.

["ONTAP Konfigurationsleitfaden"](https://library.netapp.com/ecm/ecm_download_file/ECMLP2862613)

## **Schritt 2: Installieren Sie die Hardware**

Sie müssen das System je nach Bedarf in einem 4-Säulen-Rack oder NetApp Systemschrank installieren.

- 1. Installieren Sie die Schienensatz nach Bedarf.
- 2. Installieren und sichern Sie das System anhand der im Schienensatz enthaltenen Anweisungen.

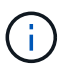

Sie müssen sich der Sicherheitsbedenken im Zusammenhang mit dem Gewicht des Systems bewusst sein.

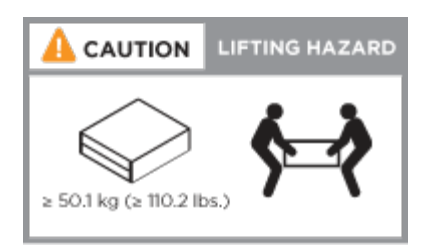

3. Schließen Sie Kabelmanagement-Geräte (wie abgebildet) an.

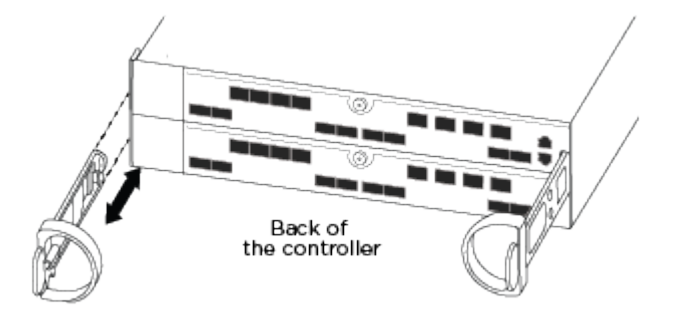

4. Bringen Sie die Blende auf die Vorderseite des Systems an.

## **Schritt 3: Controller mit Ihrem Netzwerk verbinden**

Sie können die Controller mithilfe der Switch-freien Cluster-Methode mit zwei Nodes oder des Cluster Interconnect-Netzwerks mit dem Netzwerk verkabeln.

> Wenn die Port-Etiketten auf der Karte nicht sichtbar sind, überprüfen Sie die Ausrichtung der Karteninstallation (der PCIe-Anschluss befindet sich auf der linken Seite des Kartensteckplatzes in den Karten A400 und FAS8300/8700), und suchen Sie dann nach der Karte nach der Teilenummer im ["NetApp Hardware Universe"](https://hwu.netapp.com) Für eine Grafik der Blende, in der die Port-Bezeichnungen angezeigt werden. Die Teilenummer der Karte kann über gefunden werden sysconfig -a Befehl oder auf der Packliste des Systems.

( i )

 $\mathbf{d}$ 

Wenn Sie eine MetroCluster IP-Konfiguration verkabeln, sind die Ports e0a/e0b zum Hosten von Daten-LIFs verfügbar (normalerweise im standardmäßigen IPSpace).

## **Option 1: Verkabeln eines 2-Node-Clusters ohne Switches**

Die optionalen Daten-Ports, optionalen NIC-Karten und Management-Ports der Controller-Module werden mit Switches verbunden. Die Cluster Interconnect- und HA-Ports sind an beiden Controller-Modulen verkabelt.

Sie müssen sich an den Netzwerkadministrator wenden, um Informationen über das Anschließen des Systems an die Switches zu erhalten.

Achten Sie beim Einsetzen der Kabel in die Anschlüsse darauf, die Richtung der Kabelabziehlaschen zu überprüfen. Die Kabelabziehlaschen sind für alle Onboard-Ports und nach unten für Erweiterungskarten (NIC) vorgesehen.

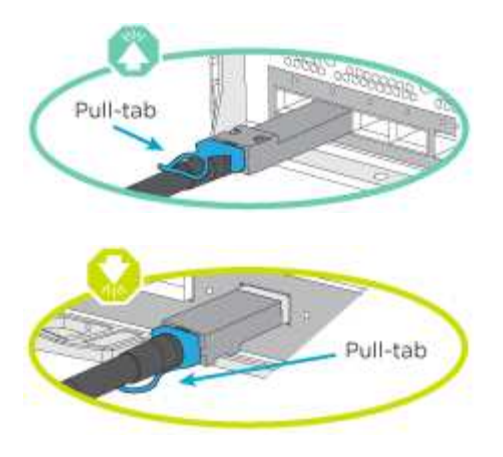

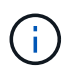

Wenn Sie den Anschluss einsetzen, sollten Sie das Gefühl haben, dass er einrasten kann. Wenn Sie nicht das Gefühl haben, dass er klickt, entfernen Sie ihn, drehen Sie ihn um und versuchen Sie es erneut.

## **Schritte**

1. Verwenden Sie die Animation oder Abbildung, um die Verkabelung zwischen den Controllern und den Switches abzuschließen:

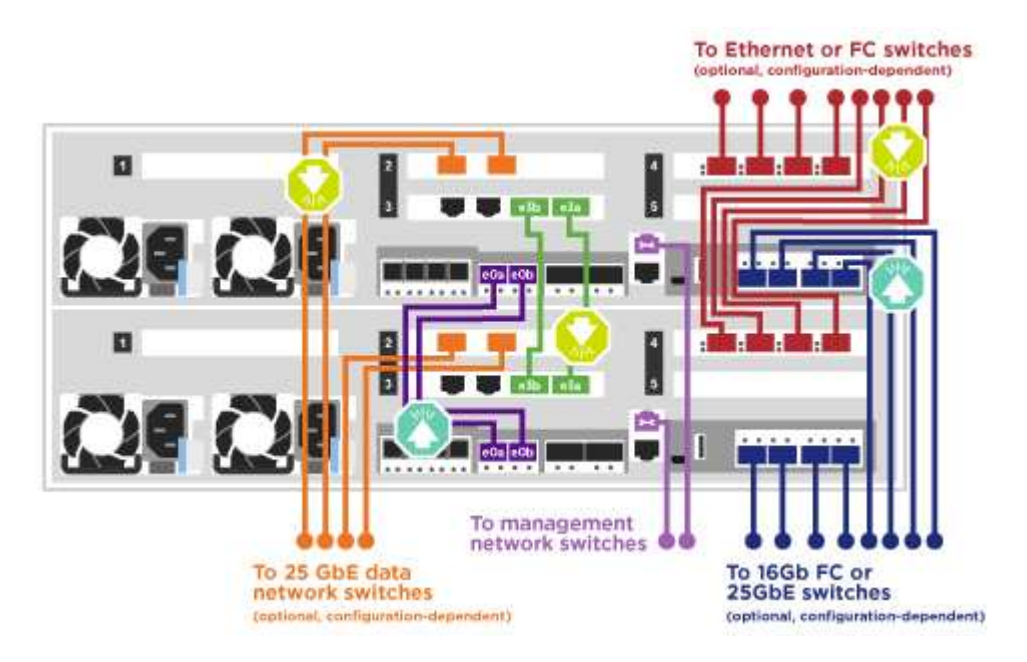

[Animation – 2-Node-Cluster-Verkabelung ohne Switches](https://netapp.hosted.panopto.com/Panopto/Pages/Embed.aspx?id=48552ddf-0925-4f88-8e93-ab1b00666489)

2. Gehen Sie zu [Schritt 4: Controller mit Laufwerk-Shelfs verkabeln](#page-8-0) Anleitung zur Verkabelung des Festplatten-Shelf

### **Option 2: Kabel ein geschalteter Cluster**

Die optionalen Daten-Ports, optionale NIC-Karten, Mezzanine-Karten und Management-Ports der Controller-Module sind mit den Switches verbunden. Die Cluster Interconnect- und HA-Ports sind mit dem Cluster/HA-Switch verbunden.

Sie müssen sich an den Netzwerkadministrator wenden, um Informationen über das Anschließen des Systems an die Switches zu erhalten.

Achten Sie beim Einsetzen der Kabel in die Anschlüsse darauf, die Richtung der Kabelabziehlaschen zu überprüfen. Die Kabelabziehlaschen sind für alle Onboard-Ports und nach unten für Erweiterungskarten (NIC) vorgesehen.

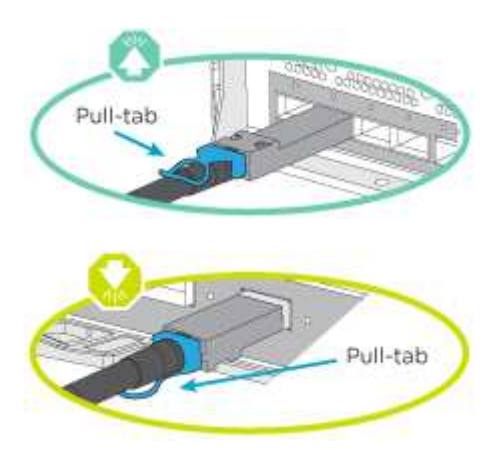

Wenn Sie den Anschluss einsetzen, sollten Sie das Gefühl haben, dass er einrasten kann. Wenn Sie nicht das Gefühl haben, dass er klickt, entfernen Sie ihn, drehen Sie ihn um und versuchen Sie es erneut.

### **Schritte**

ă.

1. Verwenden Sie die Animation oder Abbildung, um die Verkabelung zwischen den Controllern und den Switches abzuschließen:

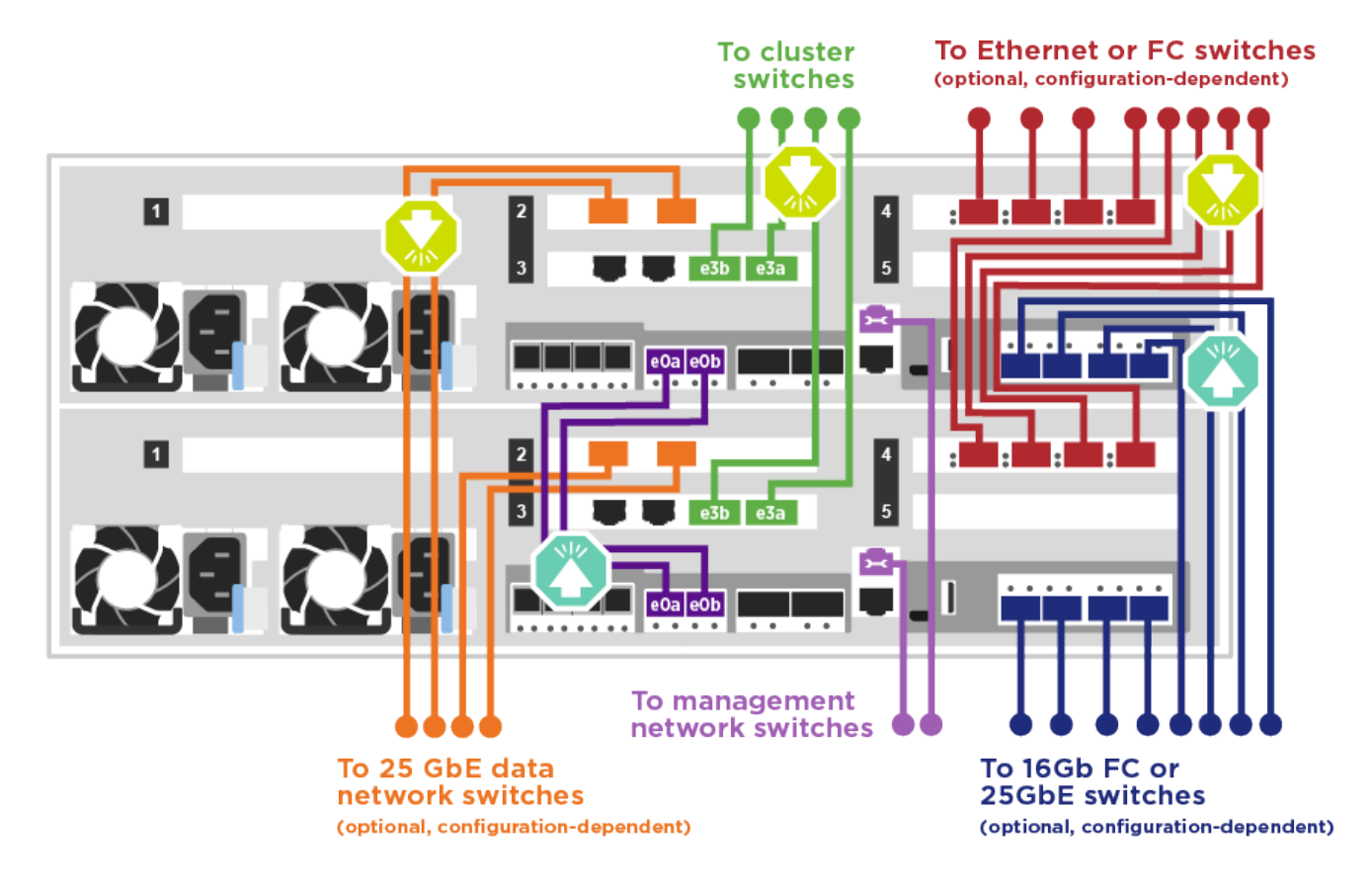

### [Animation - Switch Cluster Verkabelung](https://netapp.hosted.panopto.com/Panopto/Pages/Embed.aspx?id=8fefba75-f395-4cf2-ba3c-ab1b00665870)

2. Gehen Sie zu [Schritt 4: Controller mit Laufwerk-Shelfs verkabeln](#page-8-0) Anleitung zur Verkabelung des Festplatten-Shelf

## <span id="page-8-0"></span>**Schritt 4: Controller mit Laufwerk-Shelfs verkabeln**

Sie können entweder NSS224- oder SAS-Shelfs mit Ihrem System verkabeln.

## **Option 1: Controller mit einem einzelnen Festplatten-Shelf verkabeln**

Sie müssen jeden Controller mit den NSM-Modulen am NS224-Laufwerk-Shelf verkabeln.

Prüfen Sie unbedingt den Abbildungspfeil, um die richtige Ausrichtung des Kabelanschlusses zu prüfen. Die Kabelabziehlasche für die NS224 sind nach oben.

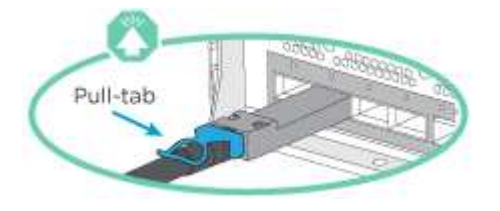

Wenn Sie den Anschluss einsetzen, sollten Sie das Gefühl haben, dass er einrasten kann. Wenn Sie nicht das Gefühl haben, dass er klickt, entfernen Sie ihn, drehen Sie ihn um und versuchen Sie es erneut.

#### **Schritte**

ĴΓ.

1. Verwenden Sie die folgende Animation oder Abbildung, um Ihre Controller mit einem einzelnen Festplatten-Shelf zu verkabeln.

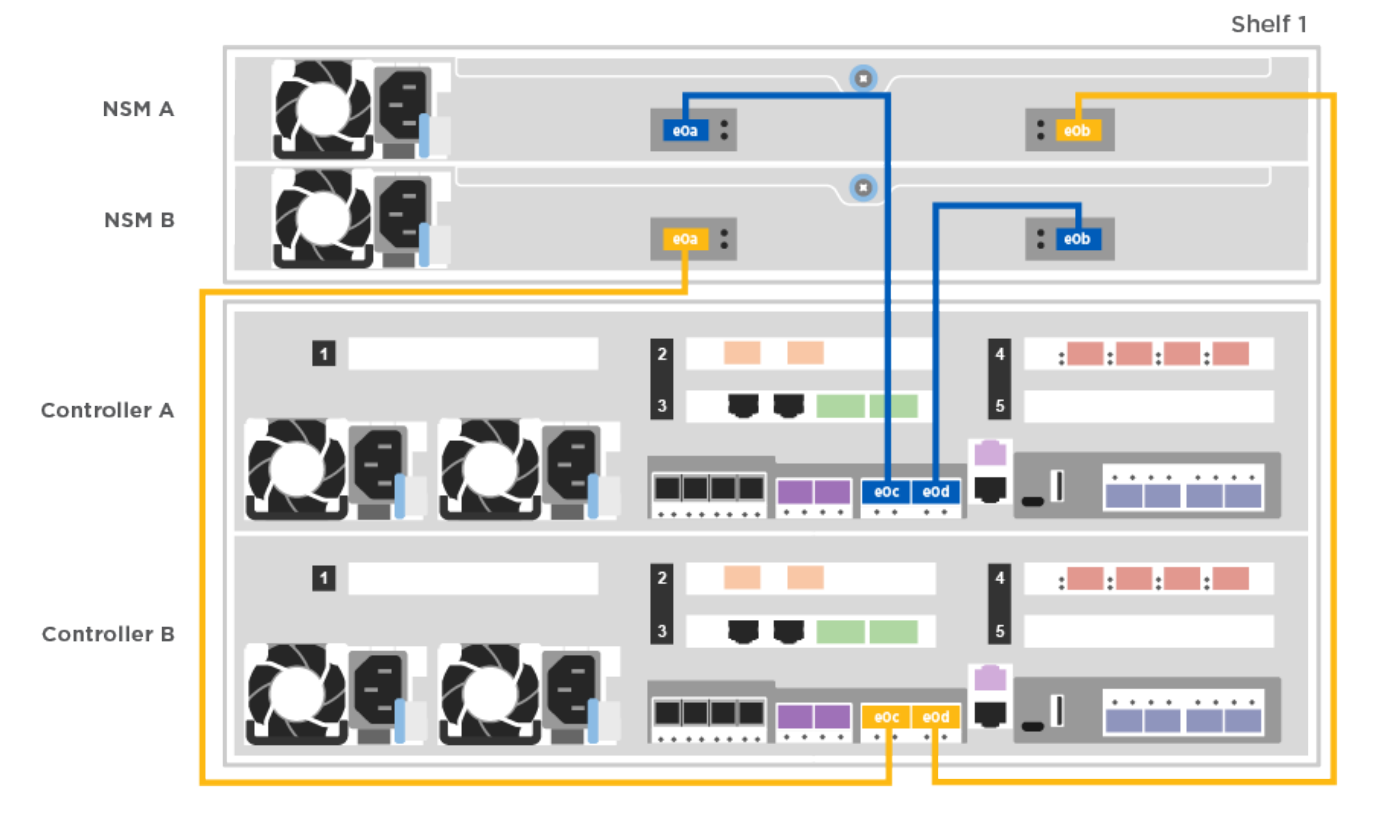

#### [Animation - Verkabeln Sie die Controller mit einem NS224-Laufwerk-Shelf](https://netapp.hosted.panopto.com/Panopto/Pages/Embed.aspx?id=48d68897-c91d-47dc-b4b0-ab1b0066808a)

2. Gehen Sie zu [Schritt 5: System-Setup und -Konfiguration abschließen](#page-11-0) Zum Abschließen der Einrichtung und Konfiguration des Systems.

## **Option 2: Controller mit zwei Festplatten-Shelfs verkabeln**

Sie müssen jeden Controller an beiden NS224 Laufwerk-Shelfs mit den NSM-Modulen verkabeln.

Prüfen Sie unbedingt den Abbildungspfeil, um die richtige Ausrichtung des Kabelanschlusses zu prüfen. Die Kabelabziehlasche für die NS224 sind nach oben.

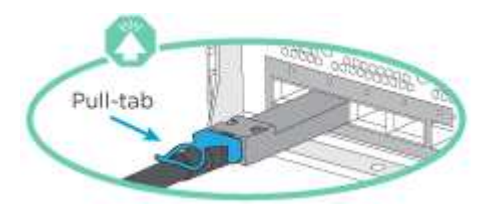

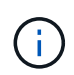

Wenn Sie den Anschluss einsetzen, sollten Sie das Gefühl haben, dass er einrasten kann. Wenn Sie nicht das Gefühl haben, dass er klickt, entfernen Sie ihn, drehen Sie ihn um und versuchen Sie es erneut.

### **Schritte**

1. Verwenden Sie die folgende Animation oder Illustration, um Ihre Controller mit zwei Laufwerk-Shelfs zu verkabeln.

[Animation - Verkabeln Sie die Controller mit einem NS224-Laufwerk-Shelf](https://netapp.hosted.panopto.com/Panopto/Pages/Embed.aspx?id=5501c7bf-8b74-49e8-8067-ab1b00668804)

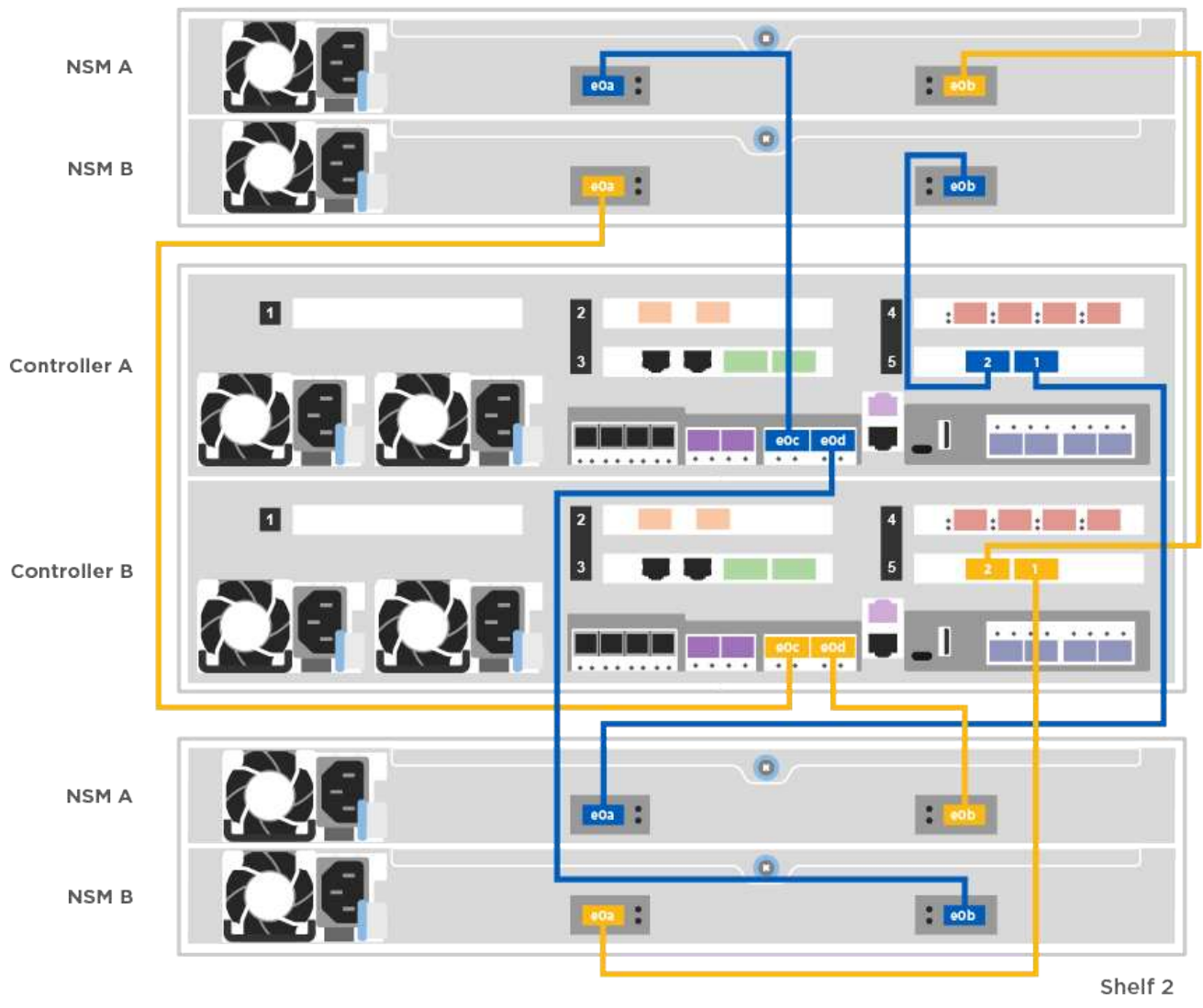

2. Gehen Sie zu [Schritt 5: System-Setup und -Konfiguration abschließen](#page-11-0) Zum Abschließen der Einrichtung und Konfiguration des Systems.

## **Option 3: Controller mit SAS-Laufwerk-Shelfs verkabeln**

Sie müssen jeden Controller mit den IOM-Modulen an beiden SAS-Laufwerk-Shelfs verkabeln.

Prüfen Sie unbedingt den Abbildungspfeil, um die richtige Ausrichtung des Kabelanschlusses zu prüfen. Die Kabelabziehlasche für das DS224-C ist nach unten.

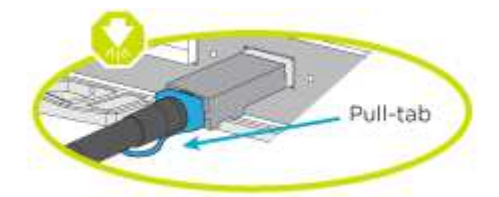

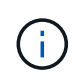

Wenn Sie den Anschluss einsetzen, sollten Sie das Gefühl haben, dass er einrasten kann. Wenn Sie nicht das Gefühl haben, dass er klickt, entfernen Sie ihn, drehen Sie ihn um und versuchen Sie es erneut.

## **Schritte**

1. Verwenden Sie die folgende Abbildung, um Ihre Controller mit zwei Laufwerk-Shelfs zu verkabeln.

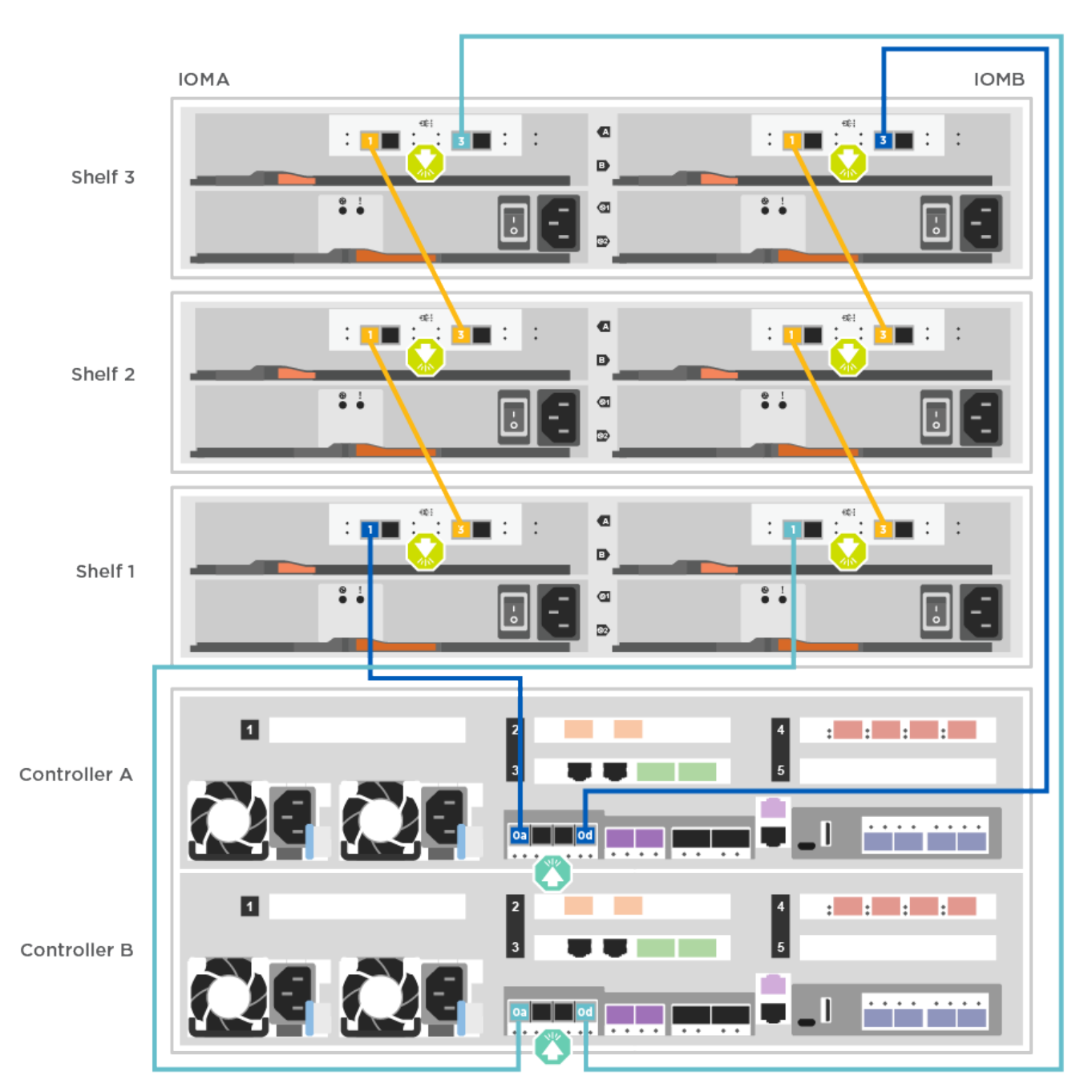

[Animation – Verkabeln Sie die Controller mit SAS-Laufwerk-Shelfs](https://netapp.hosted.panopto.com/Panopto/Pages/Embed.aspx?id=cbb0280e-708d-4365-92b6-ab1b006677ef)

2. Gehen Sie zu [Schritt 5: System-Setup und -Konfiguration abschließen](#page-11-0) Zum Abschließen der Einrichtung und Konfiguration des Systems.

## <span id="page-11-0"></span>**Schritt 5: System-Setup und -Konfiguration abschließen**

Die Einrichtung und Konfiguration des Systems kann mithilfe der Cluster-Erkennung nur mit einer Verbindung zum Switch und Laptop abgeschlossen werden. Sie können auch direkt eine Verbindung zu einem Controller im System herstellen und dann eine Verbindung zum Management Switch herstellen.

## **Option 1: Abschluss der Systemeinrichtung und -Konfiguration bei aktivierter Netzwerkerkennung**

Wenn die Netzwerkerkennung auf Ihrem Laptop aktiviert ist, können Sie das System mit der automatischen Cluster-Erkennung einrichten und konfigurieren.

1. Mithilfe der folgenden Animation können Sie eine oder mehrere Laufwerk-Shelf-IDs festlegen:

Wenn das System über NS224-Laufwerk-Shelfs verfügt, sind die Shelfs voreingestellt auf die Shelf-ID 00 und 01. Wenn Sie die Shelf-IDs ändern möchten, müssen Sie ein Werkzeug erstellen, um in die Öffnung einzufügen, an der sich die Schaltfläche befindet.

[Animation: Legen Sie die Festplatten-Shelf-IDs fest](https://netapp.hosted.panopto.com/Panopto/Pages/Embed.aspx?id=c600f366-4d30-481a-89d9-ab1b0066589b)

- 2. Schließen Sie die Stromkabel an die Controller-Netzteile an, und schließen Sie sie dann an Stromquellen auf verschiedenen Stromkreisen an.
- 3. Stellen Sie sicher, dass die Netzwerkerkennung auf Ihrem Laptop aktiviert ist.

Weitere Informationen finden Sie in der Online-Hilfe Ihres Notebooks.

4. Schließen Sie Ihren Laptop mithilfe der folgenden Animation an den Management-Switch an.

## [Animation - Verbinden Sie Ihren Laptop mit dem Management-Switch](https://netapp.hosted.panopto.com/Panopto/Pages/Embed.aspx?id=d61f983e-f911-4b76-8b3a-ab1b0066909b)

5. Wählen Sie ein ONTAP-Symbol aus, um es zu ermitteln:

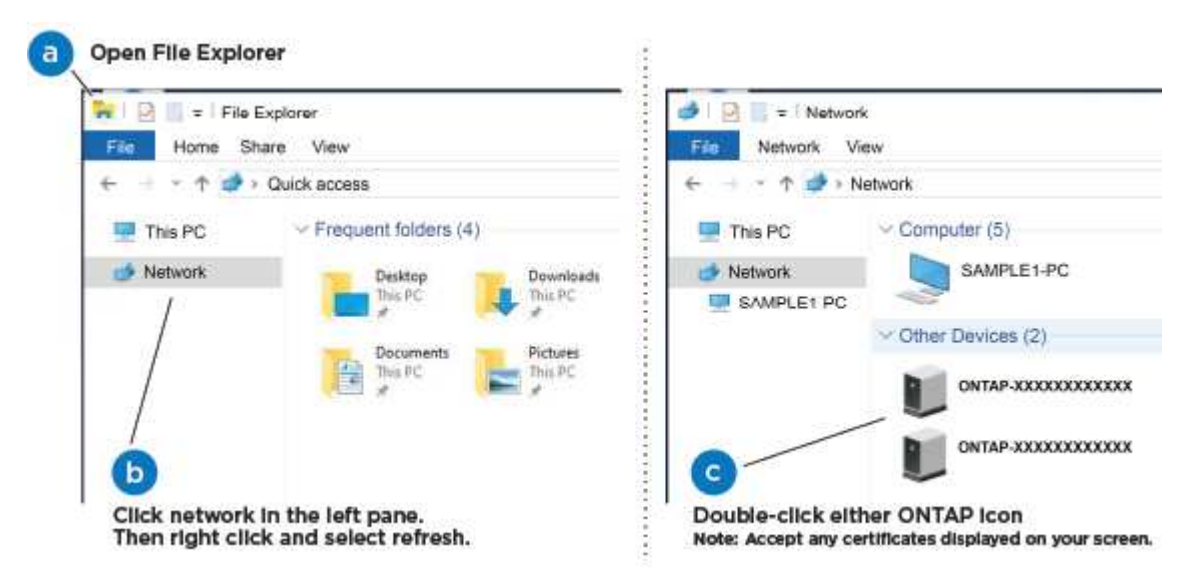

- a. Öffnen Sie Den Datei-Explorer.
- b. Klicken Sie im linken Bereich auf Netzwerk.
- c. Mit der rechten Maustaste klicken und Aktualisieren auswählen.
- d. Doppelklicken Sie auf das ONTAP-Symbol, und akzeptieren Sie alle auf dem Bildschirm angezeigten Zertifikate.

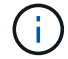

XXXXX ist die Seriennummer des Systems für den Ziel-Node.

System Manager wird geöffnet.

6. Mit der systemgesteuerten Einrichtung konfigurieren Sie das System anhand der im *NetApp ONTAP Configuration Guide* erfassten Daten.

["ONTAP Konfigurationsleitfaden"](https://library.netapp.com/ecm/ecm_download_file/ECMLP2862613)

- 7. Richten Sie Ihr Konto ein und laden Sie Active IQ Config Advisor herunter:
	- a. Melden Sie sich bei Ihrem bestehenden Konto an oder erstellen Sie ein Konto.

["NetApp Support-Registrierung"](https://mysupport.netapp.com/eservice/public/now.do)

b. Registrieren Sie das System.

["NetApp Produktregistrierung"](https://mysupport.netapp.com/eservice/registerSNoAction.do?moduleName=RegisterMyProduct)

c. Laden Sie Active IQ Config Advisor herunter.

["NetApp Downloads: Config Advisor"](https://mysupport.netapp.com/site/tools/tool-eula/activeiq-configadvisor)

- 8. Überprüfen Sie den Systemzustand Ihres Systems, indem Sie Config Advisor ausführen.
- 9. Wechseln Sie nach Abschluss der Erstkonfiguration mit dem ["ONTAP ONTAP System Manager;](https://www.netapp.com/data-management/oncommand-system-documentation/) [Dokumentationsressourcen"](https://www.netapp.com/data-management/oncommand-system-documentation/) Seite für Informationen über das Konfigurieren zusätzlicher Funktionen in ONTAP.

### **Option 2: Abschluss der Systemeinrichtung und -Konfiguration, falls die Netzwerkerkennung nicht aktiviert ist**

Wenn die Netzwerkerkennung auf Ihrem Laptop nicht aktiviert ist, müssen Sie die Konfiguration und das Setup mit dieser Aufgabe abschließen.

- 1. Laptop oder Konsole verkabeln und konfigurieren:
	- a. Stellen Sie den Konsolenport des Laptops oder der Konsole auf 115,200 Baud mit N-8-1 ein.

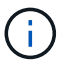

Informationen zur Konfiguration des Konsolenport finden Sie in der Online-Hilfe Ihres Laptops oder der Konsole.

- b. Verbinden Sie das Konsolenkabel mit dem Laptop oder der Konsole über das im Lieferumfang des Systems mitgelieferte Konsolenkabel, und verbinden Sie dann den Laptop mit dem Management Switch im Management-Subnetz.
- c. Weisen Sie dem Laptop oder der Konsole eine TCP/IP-Adresse zu. Verwenden Sie dabei eine Adresse, die sich im Management-Subnetz befindet.
- 2. Mithilfe der folgenden Animation können Sie eine oder mehrere Laufwerk-Shelf-IDs festlegen:

### [Animation: Legen Sie die Festplatten-Shelf-IDs fest](https://netapp.hosted.panopto.com/Panopto/Pages/Embed.aspx?id=c600f366-4d30-481a-89d9-ab1b0066589b)

Wenn das System über NS224-Laufwerk-Shelfs verfügt, sind die Shelfs voreingestellt auf die Shelf-ID 00 und 01. Wenn Sie die Shelf-IDs ändern möchten, müssen Sie ein Werkzeug erstellen, um in die Öffnung einzufügen, an der sich die Schaltfläche befindet.

[Animation: Legen Sie die Festplatten-Shelf-IDs fest](https://netapp.hosted.panopto.com/Panopto/Pages/Embed.aspx?id=c600f366-4d30-481a-89d9-ab1b0066589b)

3. Schließen Sie die Stromkabel an die Controller-Netzteile an, und schließen Sie sie dann an Stromquellen auf verschiedenen Stromkreisen an.

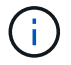

FAS8300 und FAS8700 dargestellt.

## [Animation - Schalten Sie die Controller ein](https://netapp.hosted.panopto.com/Panopto/Pages/Embed.aspx?id=50cdf200-ede1-45a9-b4b5-ab1b006698d7)

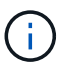

Das erste Booten kann bis zu acht Minuten dauern.

4. Weisen Sie einem der Nodes eine erste Node-Management-IP-Adresse zu.

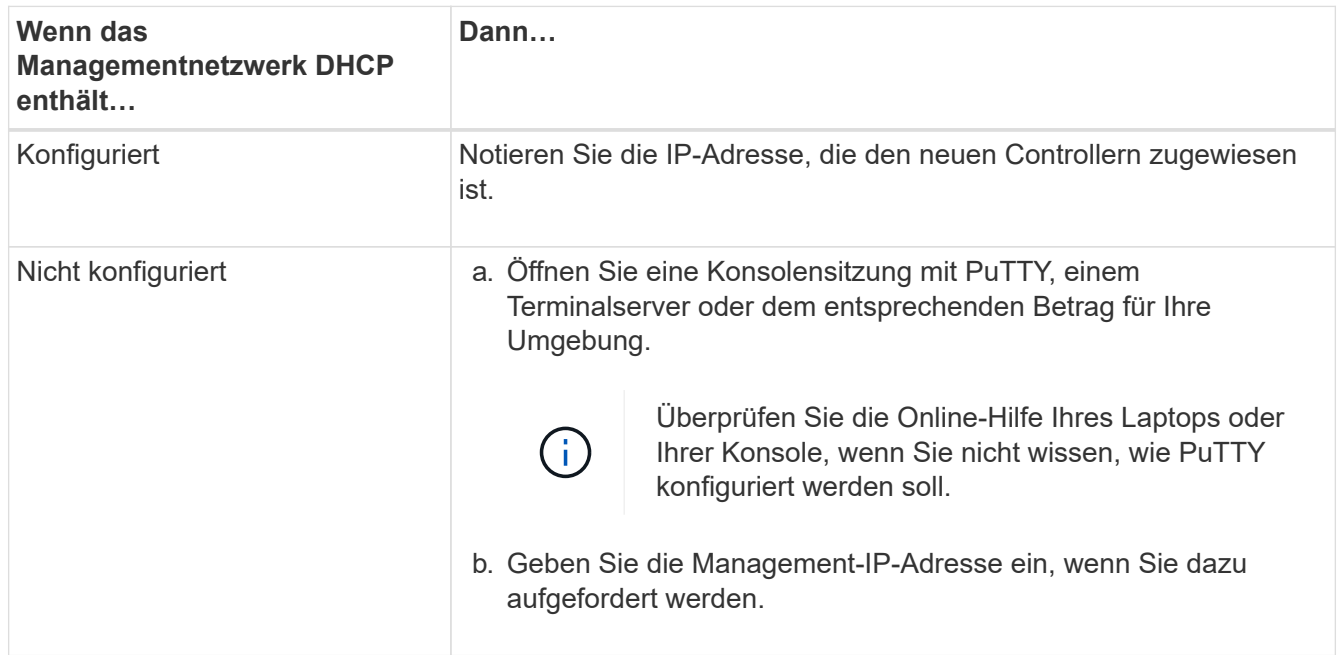

- 5. Konfigurieren Sie das Cluster unter System Manager auf Ihrem Laptop oder Ihrer Konsole:
	- a. Rufen Sie die Node-Management-IP-Adresse im Browser auf.

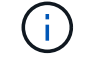

Das Format für die Adresse ist https://x.x.x.x.

b. Konfigurieren Sie das System mit den im *NetApp ONTAP Configuration Guide* erfassten Daten.

["ONTAP Konfigurationsleitfaden"](https://library.netapp.com/ecm/ecm_download_file/ECMLP2862613)

- 6. Richten Sie Ihr Konto ein und laden Sie Active IQ Config Advisor herunter:
	- a. Melden Sie sich bei Ihrem bestehenden Konto an oder erstellen Sie ein Konto.

["NetApp Support-Registrierung"](https://mysupport.netapp.com/eservice/public/now.do)

b. Registrieren Sie das System.

["NetApp Produktregistrierung"](https://mysupport.netapp.com/eservice/registerSNoAction.do?moduleName=RegisterMyProduct)

c. Laden Sie Active IQ Config Advisor herunter.

["NetApp Downloads: Config Advisor"](https://mysupport.netapp.com/site/tools/tool-eula/activeiq-configadvisor)

- 7. Überprüfen Sie den Systemzustand Ihres Systems, indem Sie Config Advisor ausführen.
- 8. Wechseln Sie nach Abschluss der Erstkonfiguration mit dem ["ONTAP ONTAP System Manager;](https://www.netapp.com/data-management/oncommand-system-documentation/)

[Dokumentationsressourcen"](https://www.netapp.com/data-management/oncommand-system-documentation/) Seite für Informationen über das Konfigurieren zusätzlicher Funktionen in ONTAP.

## **Copyright-Informationen**

Copyright © 2024 NetApp. Alle Rechte vorbehalten. Gedruckt in den USA. Dieses urheberrechtlich geschützte Dokument darf ohne die vorherige schriftliche Genehmigung des Urheberrechtsinhabers in keiner Form und durch keine Mittel – weder grafische noch elektronische oder mechanische, einschließlich Fotokopieren, Aufnehmen oder Speichern in einem elektronischen Abrufsystem – auch nicht in Teilen, vervielfältigt werden.

Software, die von urheberrechtlich geschütztem NetApp Material abgeleitet wird, unterliegt der folgenden Lizenz und dem folgenden Haftungsausschluss:

DIE VORLIEGENDE SOFTWARE WIRD IN DER VORLIEGENDEN FORM VON NETAPP ZUR VERFÜGUNG GESTELLT, D. H. OHNE JEGLICHE EXPLIZITE ODER IMPLIZITE GEWÄHRLEISTUNG, EINSCHLIESSLICH, JEDOCH NICHT BESCHRÄNKT AUF DIE STILLSCHWEIGENDE GEWÄHRLEISTUNG DER MARKTGÄNGIGKEIT UND EIGNUNG FÜR EINEN BESTIMMTEN ZWECK, DIE HIERMIT AUSGESCHLOSSEN WERDEN. NETAPP ÜBERNIMMT KEINERLEI HAFTUNG FÜR DIREKTE, INDIREKTE, ZUFÄLLIGE, BESONDERE, BEISPIELHAFTE SCHÄDEN ODER FOLGESCHÄDEN (EINSCHLIESSLICH, JEDOCH NICHT BESCHRÄNKT AUF DIE BESCHAFFUNG VON ERSATZWAREN ODER -DIENSTLEISTUNGEN, NUTZUNGS-, DATEN- ODER GEWINNVERLUSTE ODER UNTERBRECHUNG DES GESCHÄFTSBETRIEBS), UNABHÄNGIG DAVON, WIE SIE VERURSACHT WURDEN UND AUF WELCHER HAFTUNGSTHEORIE SIE BERUHEN, OB AUS VERTRAGLICH FESTGELEGTER HAFTUNG, VERSCHULDENSUNABHÄNGIGER HAFTUNG ODER DELIKTSHAFTUNG (EINSCHLIESSLICH FAHRLÄSSIGKEIT ODER AUF ANDEREM WEGE), DIE IN IRGENDEINER WEISE AUS DER NUTZUNG DIESER SOFTWARE RESULTIEREN, SELBST WENN AUF DIE MÖGLICHKEIT DERARTIGER SCHÄDEN HINGEWIESEN WURDE.

NetApp behält sich das Recht vor, die hierin beschriebenen Produkte jederzeit und ohne Vorankündigung zu ändern. NetApp übernimmt keine Verantwortung oder Haftung, die sich aus der Verwendung der hier beschriebenen Produkte ergibt, es sei denn, NetApp hat dem ausdrücklich in schriftlicher Form zugestimmt. Die Verwendung oder der Erwerb dieses Produkts stellt keine Lizenzierung im Rahmen eines Patentrechts, Markenrechts oder eines anderen Rechts an geistigem Eigentum von NetApp dar.

Das in diesem Dokument beschriebene Produkt kann durch ein oder mehrere US-amerikanische Patente, ausländische Patente oder anhängige Patentanmeldungen geschützt sein.

ERLÄUTERUNG ZU "RESTRICTED RIGHTS": Nutzung, Vervielfältigung oder Offenlegung durch die US-Regierung unterliegt den Einschränkungen gemäß Unterabschnitt (b)(3) der Klausel "Rights in Technical Data – Noncommercial Items" in DFARS 252.227-7013 (Februar 2014) und FAR 52.227-19 (Dezember 2007).

Die hierin enthaltenen Daten beziehen sich auf ein kommerzielles Produkt und/oder einen kommerziellen Service (wie in FAR 2.101 definiert) und sind Eigentum von NetApp, Inc. Alle technischen Daten und die Computersoftware von NetApp, die unter diesem Vertrag bereitgestellt werden, sind gewerblicher Natur und wurden ausschließlich unter Verwendung privater Mittel entwickelt. Die US-Regierung besitzt eine nicht ausschließliche, nicht übertragbare, nicht unterlizenzierbare, weltweite, limitierte unwiderrufliche Lizenz zur Nutzung der Daten nur in Verbindung mit und zur Unterstützung des Vertrags der US-Regierung, unter dem die Daten bereitgestellt wurden. Sofern in den vorliegenden Bedingungen nicht anders angegeben, dürfen die Daten ohne vorherige schriftliche Genehmigung von NetApp, Inc. nicht verwendet, offengelegt, vervielfältigt, geändert, aufgeführt oder angezeigt werden. Die Lizenzrechte der US-Regierung für das US-Verteidigungsministerium sind auf die in DFARS-Klausel 252.227-7015(b) (Februar 2014) genannten Rechte beschränkt.

## **Markeninformationen**

NETAPP, das NETAPP Logo und die unter [http://www.netapp.com/TM](http://www.netapp.com/TM\) aufgeführten Marken sind Marken von NetApp, Inc. Andere Firmen und Produktnamen können Marken der jeweiligen Eigentümer sein.